## Clarity Lite

*První seznámení*

Clarity Lite CZE

Kód/Rev.: M013/60A Datum: 31.5.2016

Tel: +420 251 013 400 Data Apex s.r.o. Fax: +420 251 013 401 Petržílkova 2583/13 clarity@dataapex.com 158 00 Praha 5 www.dataapex.com Česká Republika

Clarity<sup>®</sup>, DataApex<sup>®</sup> a  $\blacktriangle$ <sup>®</sup> jsou ochranné známky společnosti DataApex s.r.o. Microsoft<sup>®</sup> a Windows<sup>TM</sup> jsou obchodní známky společnosti Microsoft Corporation. *Společnost DataApex si vyhrazuje právo měnit příručky bez předchozího upozornění. Nejnovější verze je možné získat na www.dataapex.com.*

Autor: DK

## **Obsah**

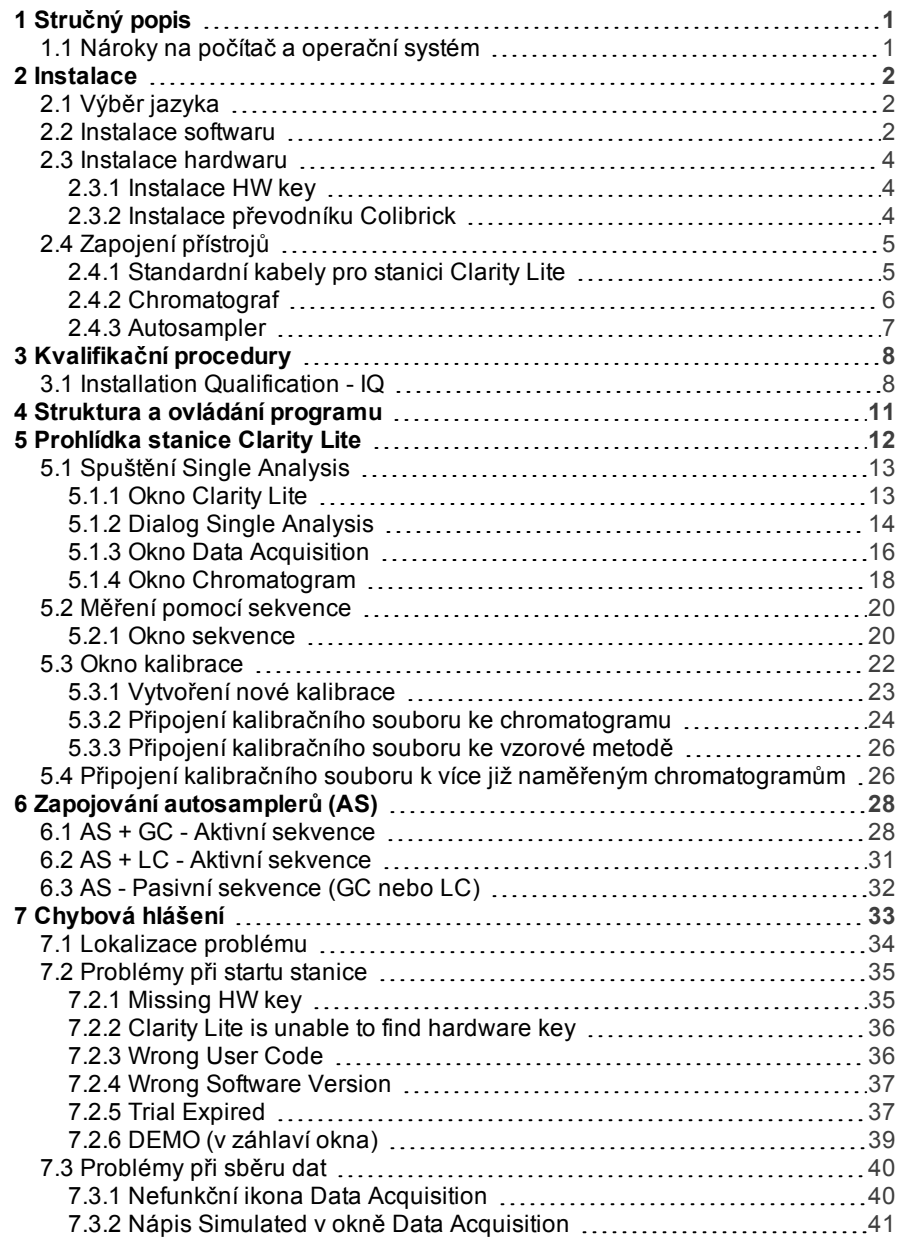

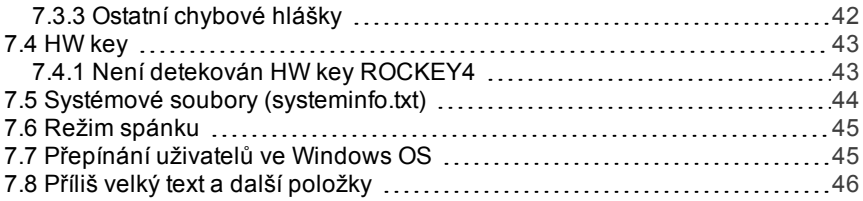

Ke zjednodušení orientace v příručce **První seznámení** a **Clarity Lite** chromatografických stanicích jsou v manuálech používány různé typy písma. Význam těchto typů je:

[Instrument](ms-its:Clarity.chm::/Help/020-instrument/020.000-instrument/020-instrument.htm) (modrý text) označuje jméno okna, ke kterému se text vztahuje.

*Otevřít soubor* (kurzíva) popisuje příkazy a názvy polí **Clarity Lite**, parametry, které do nich mohou být zadány, nebo jména oken a dialogů (pokud již jste v kapitole popisující příslušné okno).

NÁZEV1 (velká písmena) označují název souboru a/či adresáře.

*AKTIVNÍ* (velká písmena, kurzíva) označují stav stanice nebo jejích částí.

Tučné písmo je občas používáno pro důležité části textu a názvu stanice **Clarity Lite**. Navíc můžete narazit na sekce napsané v jiném formátu než ostatní text. Tyto sekce jsou zformátovány následovně:

*Poznámka:* Prezentuje čtenářirelevantní informace. *Pozor:* Varuje čtenáře před nebezpečnými situacemi, poskytuje velmi důležité informace.

#### **▌ Označuje problémový výrok či otázku.**

*Popis:* Podrobněji popisuje příčiny problému a další informace.

*Řešení:* Prezentuje odpověď na otázku a proceduru k odstranění problému.

# <span id="page-6-0"></span>**1 Stručný popis**

Chromatografická stanice **Clarity Lite** je účinným nástrojem pro sběr, zpracování a vyhodnocení dat z libovolného plynového nebo kapalinového chromatografu s analogovým výstupem.

Je možné získávat data z jednoho chromatografu vybaveného až 4 detektory.

**Clarity Lite** automaticky zpracuje veškerá data pořízená stanicemi **CSW** (předchozí verze chromatografických stanic **DataApex**).

### <span id="page-6-1"></span>**1.1 Nároky na počítač a operační systém**

#### **Systémové nároky a kompatibilita:**

Zakoupili jste licenci pro chromatografickou stanici **Clarity Lite**. Tento software je v současné době kompatibilní s většinou operačních systémů **Microsoft Windows**, počínaje **Windows XP**.

Nejnovější a podrobnější informace ke kompatibilitě naleznete v brožurce **D016** nebo na internetových stránkách [http://www.dataapex.com/](http://dataapex.com/product.php?id=clarity-std-compatibility.php) v sekci *Products - Clarity - Compatible Windows OS and Hardware*.

#### **Ověřte, zda máte:**

- <sup>l</sup> Volný **USB** port pro **HW key**.
- V případě analogového sběru dat pomocí A/D převodníku další volný **USB** port.
- V případě použití přímo řízeného přístroje volný, vhodný komunikační port dle popisu v příručce k příslušnému řídícímu modulu.
- DVD-ROM mechaniku v případě instalace z DVD-ROM.

*Poznámka:* Pokud používáte starší modely hardwaru jako INT5, INT7, INT9, U-PAD nebo U-PAD2, konzultujte s příslušnou příručkou systémové nároky a otázky kompatibility.

## <span id="page-7-0"></span>**2 Instalace**

Podle dodacího listu zkontrolujte, zda je dodávka kompletní.

```
Pozor: Nejprve nainstalujte Clarity Lite před připojením jakéhokoli zařízení, jako
HW key nebo Colibrick.
```
### <span id="page-7-1"></span>**2.1 Výběr jazyka**

Clarity Lite je dostupná v **Angličtině** a v několika dalších jazykových verzích: **Čínštině**, **Francouzštině**, **Němčině**, **Ruštině** a **Španělštině**. Preferovaný jazyk můžete zvolit na začátku instalace nebo později pomocí menu *Help - Languages* z hlavního okna Clarity Lite.

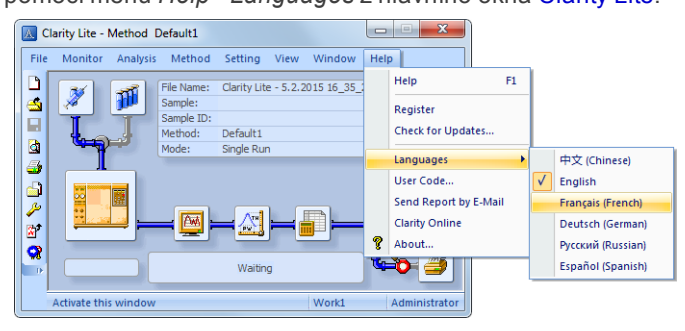

*Obr. 1: Přepnutí Clarity Lite do jiné jazykové verze*

#### <span id="page-7-2"></span>**2.2 Instalace softwaru**

K instalaci Clarity Lite na účtech správce klikněte na instalaci pravým tlačítkem a vyberte "Spustit jako správce".

Než začnete s instalací, ujistěte se, že máte správcovská práva ve Vašem systému. Uživatelé **Clarity Lite** musí mít práva na čtení a zápis do adresářů **Clarity Lite** (C:\CLARITY LITE a všech podadresářů). Jinak bude instalační proces ukončen operačním systémem.

Před instalací doporučujeme vypnutí *Řízení uživatelských účtů (User Account Control)* ve **Windows**. Ve **Windows 7** klikněte na *Start* - *Ovládací panely* - *Uživatelské účty* - *Uživatelské účty* a potom na *Změnit nastavení nástroje Řízení uživatelských účtů*. V tomto okně posuňte nastavení dolů k nápisu *Nikdy neupozorňovat*.

- <sup>l</sup> Vložte instalační DVD **Clarity Lite** do DVD- ROM mechaniky nebo si stáhněte aktuální verzi **Clarity Lite** z www.dataapex.com/downloads.
- Pokud se instalace sama nespustí, vyberte soubor INSTALL.EXE a ten spusťte.
- Průvodce instalací Vás provede celou instalací včetně vytvoření položky **Clarity Lite** v menu *Start - Programy* a ikony zástupce **Clarity Lite** na ploše.
- *Poznámka:* Pokud si chcete vyzkoušet všechny funkce programu, nejenom ty, které Vám dovoluje uživatelský kód (User Code), nechte pole *User Code* prázdné a stiskněte tlačítko *Přeskočit (Skip)* . Po instalaci bude program spuštěn v plně funkční Trial verzi po dobu 30 dní nebo 100 spuštění. Po vypršení zkušební doby budete požádáni o zadání uživatelského kódu, který jste obdrželi se svou stanicí, nebo prodlužovacího trial kódu. Pokud nebude kód zadán, Clarity se nespustí.
- *Poznámka:* V průběhu instalace řídících modulů na **Windows XP** se může objevit varování, že instalace neprošla "Windows Logo" testem ("The software has not passed Windows Logo testing"). Vyberte "Pokračovat" ("Continue Anyway"). Řídící moduly budou nainstalovány podle seznamu komponent zvolených v okně Choose Component na začátku instalace.
- *Poznámka:* Při instalaci **Clarity Lite** může **Windows Vista** zobrazit hodně varovných hlášek (v závislosti na úrovni nastavení zabezpečení). Ke správné funkčnosti **Clarity Lite** by tato hlášení měla být ignorována. **Velmi doporučujeme neinstalovat software Clarity Lite do adresáře PROGRAM FILES.**

### <span id="page-9-0"></span>**2.3 Instalace hardwaru**

Následující podkapitoly popisují instalaci **HW key** a krátkou instalaci A/D převodníku **Colibrick**.

Detailní popis hardwaru, jeho instalace a řešení problémů je dostupný v samostatných příručkách (viz [www.dataapex.com/downloads](http://www.dataapex.com/downloads)).

*Pozor:* Před zapojením externích zařízení do počítače nejprve nainstalujte **Clarity Lite** (včetně **HW key**).

#### <span id="page-9-1"></span>**2.3.1 Instalace HW key**

**Clarity Lite** je dodávána s **HW key** , který nevyžaduje dodatečnou instalaci ovladačů. Ovladače jsou nainstalovány automaticky po zastrčení HW key do **USB** portu.

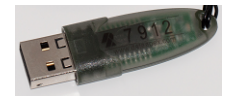

*Obr. 2: Rockey4 ND (No Drivers - bez ovladačů) HW key*

*Pozor:* Starší verze **HW key** vyžadují různé instalační postupy. Podívejte se do FAQ na [http://www.dataapex.com/](http://www.dataapex.com/support/faq) v sekci*Support - FAQ*.

**Při používání Clarity Lite musí být HW key zapojený do počítače.**

#### <span id="page-9-2"></span>**2.3.2 Instalace převodníku Colibrick**

*Pozor:* Nejdříve nainstalujte **Clarity Lite** a teprve až poté zapojte **Colibrick** do **USB** portu. Ovladače budou nainstalovány automaticky v průběhu instalace **Clarity Lite**.

- <sup>l</sup> Nainstalujte **Clarity Lite** z DVD-ROM nebo si stáhněte nejnovější verzi z www.dataapex.com/downloads.
- <sup>l</sup> Připojte **Colibrick** kabelem do **USB** portu v počítači.
- <sup>l</sup> Po připojení převodníku **Colibrick** ho operační systém automaticky rozpozná a za chvíli bude připraven k použití.

### <span id="page-10-0"></span>**2.4 Zapojení přístrojů**

Zapojení záleží na konkrétní konfiguraci. Stanice **Clarity Lite** , které používají A/D převodník **Colibrick**, jsou pro zapojení s chromatografem dodávány se sadou **kabelů**, která se skládá z kabelů pro signálový, startovací a digitální výstup a **USB** kabelu pro připojení převodníku **Colibrick** k počítači.

#### <span id="page-10-1"></span>**2.4.1 Standardní kabely pro stanici Clarity Lite**

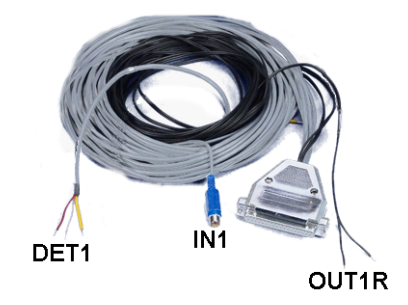

*Obr. 3: Standardní Colibrick kabel pro jeden detektor*

#### <sup>l</sup> **Signálové kabely**

Označené " **DET1** " až " **DET4** " (podle počtu kanálů), standardně dodávány bez konektorů - jen odizolované, pocínované konce – červený/hnědý (+), bílý (-) a stínění (analogová zem).

#### <sup>l</sup> **Startovací (markerové) kabely**

Označené "**IN1**" až "**IN4**" (podle počtu kanálů), zakončené konektorem RCA. Každý startovací kabel má jeden kabel s volnými vodiči [červený (+), stínění (digitální zem)], pro propojení přímo s chromatografem nebo ventilem a jeden kabel zakončený tlačítkem pro případ, kdy startovací kontakt není k dispozici a je nutno provádět start ručně.

#### <sup>l</sup> **Kabely digitálních výstupů**

Kontakty relé označené "**OUT 1R**" až "**OUT 4R**" (podle počtu kanálů) nejsou zakončeny konektorem. Používají se pro synchronizaci autosamplerů v aktivní sekvenci bez použití řídících modulů.

<sup>l</sup> Na **straně převodníku Colibrick** je kabel zakončen 37- pinovým konektorem CANNON SUB D samice.

#### <span id="page-11-0"></span>**2.4.2 Chromatograf**

Kabely propojte dle jednoho z následujících diagramů. Symetrické zapojení použijte pouze v případě, kdy jste si jisti, že je chromatograf/detektor vybaven symetrickým výstupem – je nutno prostudovat návod k příslušnému chromatografu.

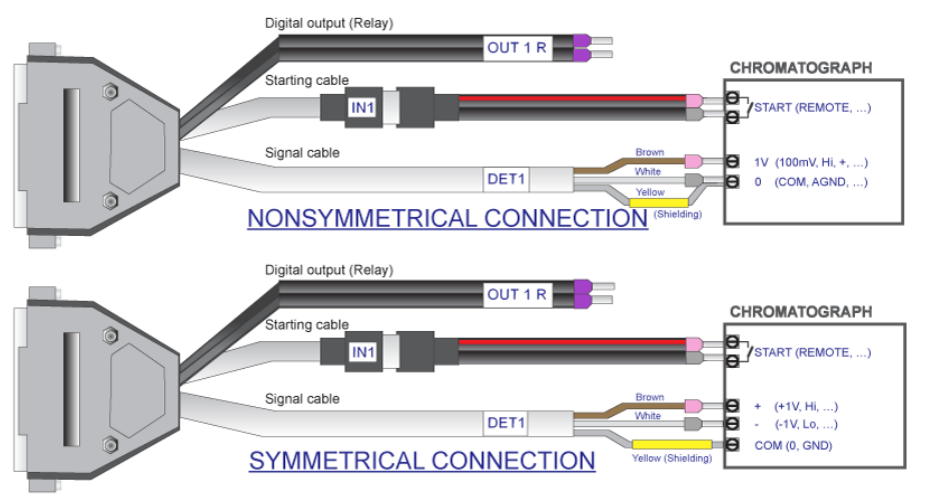

*Obr. 4: Propojení stanice Clarity Lite s chromatografem*

*Poznámka:* Počínaje převodníkem **INT7** používají všechny **DataApex** A/D převodníky stejné standardní **INT7 konektory**.

Podrobný popis zapojení jednotlivých konektorů naleznete v **referenční příručce** v kapitole **Technická specifikace**.

#### **Připojení signálových kabelů:**

Signálové vstupy převodníku **Colibrick** jsou symetrické: + (červený/hnědý), - (bílý), stínění (žlutý).

*Pozor:* Stínění musí být připojeno. Plní totiž funkci nejen stínění, ale hlavně analogové země, proti které je měřeno. V případě nesymetrického výstupu detektoru (pouze dva vodiče) musí být stínění připojeno k bílému vodiči! Žádný vodič signálového kabelu nesmí zůstat nepřipojen.

Snažte se připojit na výstup detektoru chromatografu s co největší úrovní signálu, zpravidla označený jako **INTEGRATOR** (signál cca *1V*). Úroveň signálu na výstupu označeném **RECORDER** bývá pouze cca *10mV*. Pro jednodušší změny zapojení chromatografu nabízíme propojovací krabičku se šroubovacími kontakty **SV9 Terminal board** (p/n SV9).

#### **Připojení startovacích kabelů:**

Startovací vstup reaguje na změnu TTL logické úrovně (5V) nebo na spojení libovolným kontaktem (tlačítkem, kontaktem relé).

Vstup implicitně reaguje na změnu z *HIGH* na *LOW* úroveň (nebo spojení kontaktu). Funkci vstupu lze změnit přepnutím položky *Down* ze sekce *Ext. Start/Stop* v dialogu Method Setup - Measurement dostupném z okna Clarity Lite příkazem *Method - Measurement*.

#### <span id="page-12-0"></span>**2.4.3 Autosampler**

Nejčastěji používaná zapojení autosamplerů jsou popsána v [kapitole](#page-33-0) **"Zapojování [autosamplerů](#page-33-0) (AS)"** na str. **28**.

## <span id="page-13-0"></span>**3 Kvalifikační procedury**

Otázka kvality analytických dat se dostává poslední dobou čím dál tím více do popředí zájmu mnoha laboratoří. Jedním z požadavků pro zajištění spolehlivosti výsledků je validace všech nástrojů a procedur používaných ke sběru dat. Pro chromatografické stanice jsou obvykle relevantní následující tři úrovně validace (kvalifikace), ze kterých je v **Clarity Lite** používána jen **Installation Qualification**:

#### Installation [Qualification](#page-13-1)

Operational Qualification (nepodporováno v **Clarity Lite**) Performance Qualification (nepodporováno v **Clarity Lite**)

### <span id="page-13-1"></span>**3.1 Installation Qualification - IQ**

**Installation Qualification** (**IQ**) je procedura ověřující, zda byla stanice úspěšně nainstalována a zda instalace obsahuje všechny soubory ve správných verzích. **Installation Qualification** je nedílnou součástí instalační procedury chromatografické stanice **Clarity Lite**.

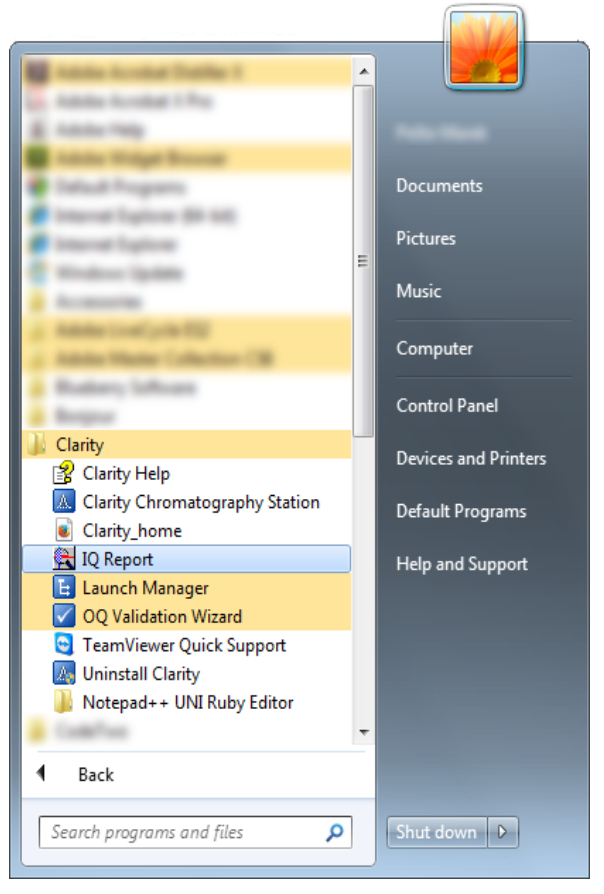

*Obr. 5: Cesta k IQ Report pomocí nabídkyStart ve Windows 7*

#### **Jak použít Installation Qualification**

- **·** Nainstalujte stanici **Clarity Lite** podle pokynů instalačního programu.
- <sup>l</sup> V závislosti na Vašem operačním systému lze **IQ Report** nalézt různými způsoby. Ve Windows 7/Vista můžete v nabídce Start vyhledat výraz **IQ Report** pomocí vyhledávacího pole. Pro vyhledání ve Windows 8 a novější, zmáčkněte klávesu *Windows* na Vaší klávesnici a začněte psát "IQ Report".

*Poznámka:* Ve Windows XP si v nabídce Start najděte položku *Programy - Clarity Lite - IQ Report*.

- **.** Otevře se okno IQ.
- <sup>l</sup> Pokud instalace proběhla korektně, objeví se v okně IQ nápis "*Installation Qualification Test: Passed*".

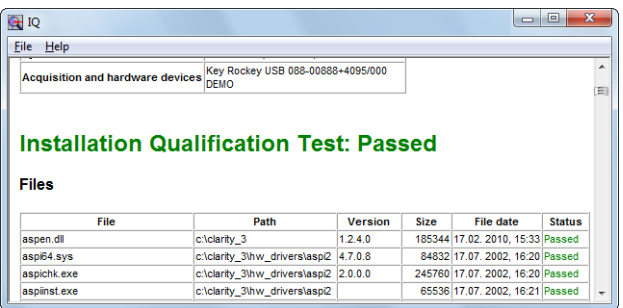

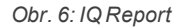

<sup>l</sup> Pokud **Installation Qualification** selže, doporučujeme odinstalovat a znovu nainstalovat stanici Clarity Lite. Pokud kvalifikace opět nevyjde, kontaktujte uživatelskou podporu firmy DataApex ([support@dataapex.com](mailto:support@dataapex.com)).

*Poznámka:* Nejčastějším důvodem proč nevyjde instalační kvalifikace bývá instalace upgradu stanice přes stávající plnou verzi Clarity Lite. Tento postup sám o sobě žádné chyby nezpůsobuje, ale protože zůstanou zachovány některé soubory z původní instalace, nebudou souhlasit kontrolní součty těchto souborů.

<sup>l</sup> Nakonec můžete **Installation Qualification** report vytisknout, zkopírovat do schránky systému nebo odeslat emailem.

## <span id="page-16-0"></span>**4 Struktura a ovládání programu**

Chromatografická stanice **Clarity Lite** je levnější, zjednodušenou verzí plné verze stanice s omezeným rozsahem funkcí. Je schopna ovládat jeden chromatografický systém, na rozdíl od čtyř přístupných systémů v plné verzi. Porovnání vlastností **Lite** a **Full** verze lze najít ke stažení pod kódem D007 v Download sekci webu www.dataapex.com.

Po spuštění se zobrazí hlavní okno Clarity Lite a vyzve Vás k zadáním uživatelského jména (*User Name*, více informací lze nalézt v **Reference Guide**). Toto okno je určené pro sběr a vyhodnocení dat na připojeném chromatografu a obsahuje informační tabulku, stavový řádek a schéma zpracování analýzy.

## <span id="page-17-0"></span>**5 Prohlídka stanice Clarity Lite**

Následující dvě sekce Vám krok za krokem ukážou, jak udělat jednotlivé analýzy ( kapitola **["Spuštění](#page-18-0) Single Analysis"** na str. **13**) a sekvenční měření ( kapitola **"Měření pomocí [sekvence"](#page-25-0)** na str. **20** ). Sekce se skládají ze série kroků, které by měly všechny být provedeny v daném pořadí. Některé kroky mohou být přeskočeny, jelikož jejich výstupové soubory již byly zahrnuty jako příklady. V takových krocích o tom budete informováni. Celý proces obsahuje také poznámky - procedury v nich popsané jsou volitelné a není třeba je vykonávat, abyste dosáhli cíle.

Software **Clarity Lite** je intuitivní a lehce zvládnutelný bez přílišného tréninku. První analýza může být spuštěna již za méně než minutu po instalaci stanice a nastavení hardwaru.

Tato prohlídka předpokládá, že stanice je v základní konfiguraci a že v DEMO projektech nebylo nic upraveno. Samozřejmě je možné testovat funkce **Clarity Lite** na jiných projektech, ale soubory zmíněné v tomto průvodci nebudou přítomny.

*Poznámka:* Ačkoli je tento průvodce stanicí **Clarity Lite** určen pro začátečníky, předpokládá se, že uživatelé mají základní znalosti ohledně chromatografických principů a základních procesů jako je kalibrace.

### <span id="page-18-0"></span>**5.1 Spuštění Single Analysis**

Software obsahuje jednoduchý projekt, který je zaměřen na základní funkce programu. Ukazuje, jak spustit [jednotlivou](#page-19-0) analýzu (Single [Analysis\)](#page-19-0), monitorovat sběr dat (Data [Acquisition\)](#page-21-0) a zpracovat výsledný [chromatogram](#page-23-0).

#### <span id="page-18-1"></span>**5.1.1 Okno Clarity Lite**

**.** Spusťte stanici Clarity Lite. Otevře se okno Clarity Lite a objeví se okno, které Vás vyzve k zadání uživatelského jména (*User Name*). Uživatelské jméno *Administrator* je předvyplněno.

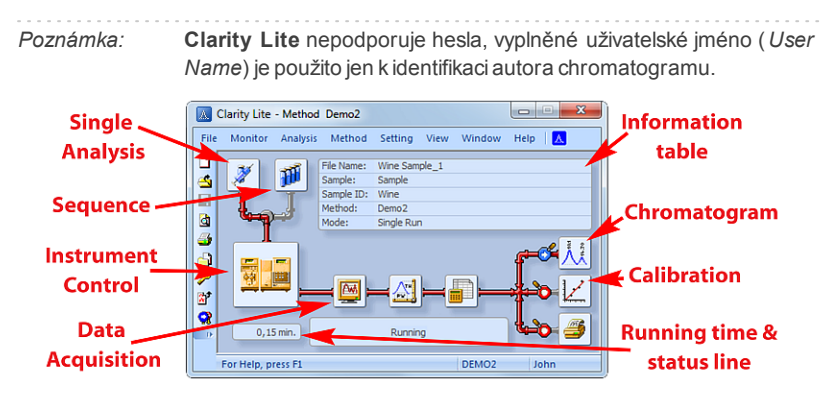

*Obr. 7: Okno se zpracováním analýzy*

- <span id="page-18-2"></span><sup>l</sup> **[Obr.](#page-18-2) 7** na str. **13** ukazuje nejdůležitější ikony v okně Clarity Lite. V tomto průvodci se blíže podíváme na všechna okna, která lze ikonami vyvolat.
- <sup>l</sup> Pomocí příkazu *File - Project...* načtěte požadovaný demo projekt do okna Clarity Lite, následně použijte tlačítko *Open...* a vyberte **DEMO2**. Tím se načtou všechny potřebné soubory.

### <span id="page-19-0"></span>**5.1.2 Dialog Single Analysis**

K otevření dialogu Single Analysis použijte v okně Clarity Lite tlačítko *Single Analysis* .

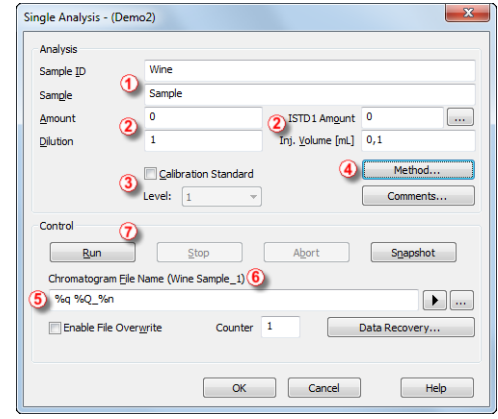

*Obr. 8: Dialog Single Analysis*

- <span id="page-19-1"></span><sup>l</sup> Pole v sekci *Analysis* obsahují informace o vzorku. Do polí můžete nastavit klasické hodnoty analýzy jako na **[Obr.](#page-19-1) 8** na str. **14**. Jakmile je nastavíte podle popisu, Vaše okno Clarity Lite bude stejné jako na **[Obr.](#page-18-2) 7** na [str.](#page-18-2) **13**
- <sup>l</sup> Pole *The Sample ID* a *Sample* ① jsou čistě informativní, zatímco data v polích *Amount*, *Dilution*, *ISTD Amount* a *Inj. Volume* ② jsou používána pro další výpočty.
- <sup>l</sup> Výběr polí *Calibration Standard* a *Level* ③ by označil tento vzorek jako kalibrační standard a uložil chromatogram do podsložky CALIB.
- · Měření vzorku proběhne dle momentálních úprav vzorové metody otevřené v okně Clarity Lite . Tlačítko *Method...* ④ slouží ke změně parametrů současné vzorové metody. Po kliknutí na toto tlačítko se otevře okno Method Setup , kde zkontrolujte nastavení parametru *Autostop* (*Autostop* je povolen a *Run Time* nastaven na 7.5 minut). Kliknutím na tlačítko *OK* se vraťte do dialogu Single Analysis.
- <sup>l</sup> Pole *Chromatogram File Name* ⑤ je k nastavení názvu souboru výsledného chromatogramu. Je možné použít formu prostého textu společně s proměnnými, které přidají čas, datum, jméno vzorku či jiné parametry k vytvoření jedinečného jména chromatogramu. Výsledné jméno je vidět hned nad tímto polem ⑥ v závorkách.

*Poznámka:* Kompletní list dostupných proměnných lze zobrazit po kliknutí na ikonu ▶ vedle pole iména chromatogramu

- <sup>l</sup> Analýzu spusťte kliknutím na tlačítko *Run* ⑦. Dialog Single Analysis se nyní zavře, ale pokud ho otevřete znovu, uvidíte tři další tlačítka (*Stop* , *Abort*, *Snapshot*), která Vám umožňují zastavit či zrušit analýzu, nebo vytvořit náhled dat (viz. kapitola **"Okno Data [Acquisition"](#page-21-0)** na str. **16**).
- . Zavřete dialog Single Analysis a vraťte se do okna Clarity Lite.

### <span id="page-21-0"></span>**5.1.3 Okno Data Acquisition**

- <sup>l</sup> V okně Clarity Lite se podívejte na stavový řádek (*Status line*) (viz. **[Obr.](#page-18-2) 7** na [str.](#page-18-2) **13**). Sběr dat je indikován stavem *RUNNING* a aktuální čas běhu se zobrazuje vedle.
- Ke sledování průběhu a případnému ovládání sběru dat použijte ikonu *Data Acquisition* (viz. **[Obr.](#page-18-2) 7** na str. **13**), která otevře okno Data Acquisition.
- V závislosti na konfiguraci Vaší stanice může být zobrazen jeden či více signálů. Počet detektorů (signálů) a jejich jmen je vidět v pravém horním rohu grafu  $(1)$ .

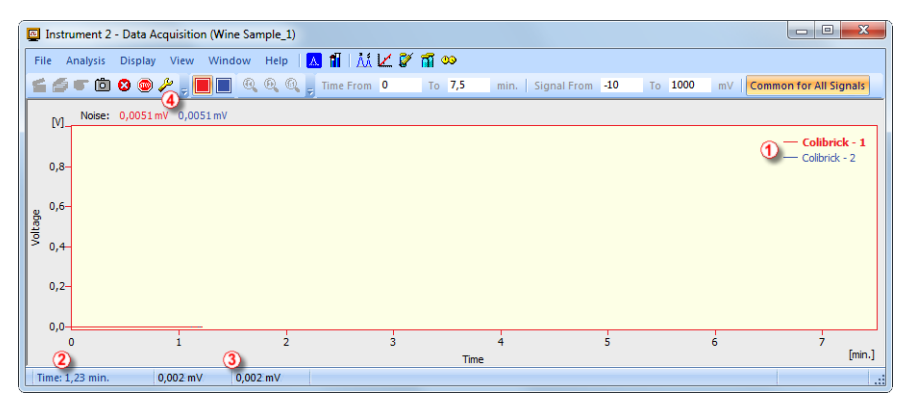

*Obr. 9: Okno Data Acquisition*

*Poznámka:* V obrázku výše nejsou přítomny žádné píky, jelikož signál sbírá jen šum z okolí.

- <sup>l</sup> Dole v okně Data Acquisition ve stavové liště (*Status bar*) se zobrazuje čas analýzy ②, signál pro každý detektor ③ a jeho jednotky.
- <sup>l</sup> Ikony *Stop* a *Abort* ④ umožňují zrušení analýzy. Pokud je analýza zastavena (*Stop*), **Clarity Lite** uloží všechna doposud získaná data a zruší analýzu. *Abort* zruší sběr dat bez uložení.
- <sup>l</sup> Ikona *Snapshot* vytvoří náhled již naměřených dat. Po kliknutí se otevře okno Chromatogram s chromatogram souborem odpovídající části již naměřených dat ([v](#page-23-0)íce informací k oknu Chromatogram lze najít v kapitole **"Okno [Chromatogram"](#page-23-0)** na str. **18**). Pokud chcete **Snapshot chromatogramu** zachovat, musí být uložen pod jiným jménem, jinak by byl na konci analýzy přepsán výsledným chromatogramem.
- <sup>l</sup> Po 7 minutách 30 sekundách (čas nastavený ve vzorové metodě používané k měření) se analýza automaticky zastaví a otevře se okno Chromatogram.

. Okno Chromatogram se otevře automaticky, jelikož je tak stanice nastavená. Tato nastavení jsou dostupná v okně Clarity Lite:

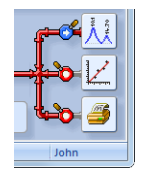

*Obr. 10: Nabídka akcí po dokončení analýzy v okně Clarity Lite*

- Tyto ikony mohou být v pozici  $\bullet$  nebo  $\bullet$ , kde modrá povoluje otevření daného okna či tisk reportu a červená tyto automatické funkce zamezuje. Další možnosti, včetně exportu dat nebo spuštění externího programu, jsou dostupné v menu *Setting - Postrun...* okna Clarity Lite.

#### <span id="page-23-0"></span>**5.1.4 Okno Chromatogram**

- Okno Chromatogram lze zobrazit také ručně kliknutím na ikonu *Chromatogram* **A** v okně Clarity Lite.
- · Zde můžete vyhodnocovat Váš dřívější sběr dat nebo raději otevřít již připravený chromatogram, abyste se seznámili se základními funkcemi, které se v této kapitole probírají. K jeho otevření použijte příkaz *File - Open Chromatogram...* nebo ikonu **a** a vyberte soubor WINE SAMPLE.PRM. Výběr potvrďte stiskem tlačítka *OK*.
- <sup>l</sup> Okno Chromatogram je rozděleno na dvě půlky: *grafická* (horní) část a tabulka *výsledků* (dolní část).
- Zvětšit část chromatogramu lze podržením levého tlačítka myši a výběru oblasti ke zvětšení. Dvojklik do grafu obnoví původní zobrazení celého chromatogramu.

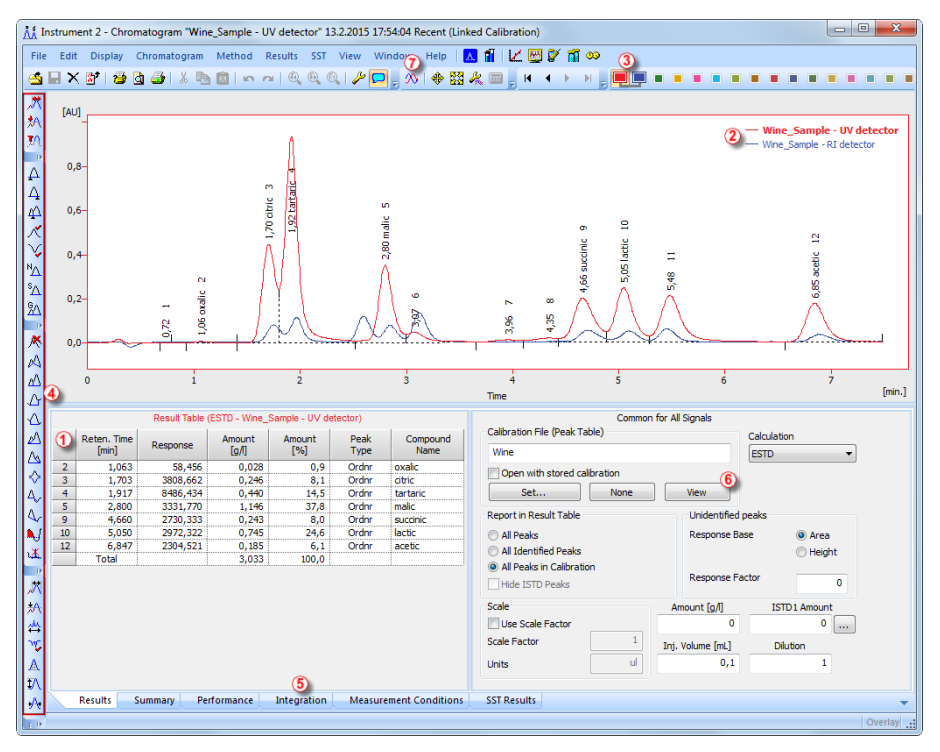

*Obr. 11: Okno Chromatogram*

<sup>l</sup> Klikněte na jakýkoliv řádek do tabulky výsledků (*Result Table*) ①. Píky odpovídající řádce, na kterou jste právě klikli, změní barvu v závislosti na barvě signálu.

- V jednom okamžiku může být aktivní pouze jeden signál chromatogramu. Aktivní signál lze rozpoznat z legendy v sekci ② v pravém horním rohu grafu (aktivní signál je tučným písmem), z barevných ikon nástrojové lišty *Overlay* ③ (aktivní signál má promáčknutou ikonu ), nebo z barvy obrysu okna grafu a barvy hlavičky tabulky. Zkuste změnit aktivní signál dvojklikem na jeho jméno v sekci legendy. Uvidíte, že se **Result Table** (tabulka výsledků) změnila. Kliknutím na požadovanou barvu na liště *Overlay* změňte barvu aktivního signálu na jinou. Všechny části okna Chromatogram změní barvu.
- · Integraci píků můžete měnit pomocí interaktivních ikon v nástrojové liště po levém okraji okna Chromatogram ④ nebo přímo v dolní záložce Integration ⑤. Jakákoliv změna provedená jedním ze způsobů změní **Integration table** a může být zkopírována do vzorové metody.
- <sup>l</sup> Pro nastavení trvalé barvy píku klikněte na tlačítko *View* ⑥ v pravé části panelu výsledků. Dostanete se do propojeného kalibračního souboru. V *Calibration Summary Table* najděte sloupec *Peak Color* (viz. **[5.3](#page-27-0)** na str. **[22](#page-27-0)**). V řádku odpovídající píku, který chcete zbarvit, vyberte požadovanou barvu a klikněte *OK*. Do okna Chromatogram se vraťte ikonou A v liště menu. Vybraný pík je nyní zbarven dle nastavení provedeném v okně **Calibration**

*Poznámka:* Po zkopírování obsahu **Integration table** do vzorové metody budou nové chromatogramy automaticky zintegrovány podle změněných parametrů. Již naměřené výsledky mohou být přepracovány (podrobnější informace v kapitole **"Připojení [kalibračního](#page-31-0) souboru ke vzorové [metodě"](#page-31-0)** na str. **26**).

### <span id="page-25-0"></span>**5.2 Měření pomocí sekvence**

Tato kapitola a připravený **DEMO1** projekt Vás provedou okny sekvence (Sequence), kalibrace (Calibration) a metody (Method Setup), používané pro automatizované měření a přípravu vzorových metod. Sekvenční provoz umožňuje automatizované měření velkého počtu vzorků pro chromatografy vybavené autosamplery. **Clarity Lite** umožňuje vybrat aktivní sekvenci (*ACTIVE* , spuštění řízené stanicí) nebo pasivní sekvenci ( *PASSIVE* , spuštění řízené autosamplery). Je také možno přepracovat již naměřené sekvence.

*Poznámka:* K použití autosampleru není nutno mít **AS řídící** modul; synchronizační start může být proveden i bez něj. Nicméně řídící modul může přidat přímou kontrolu z **Clarity Lite** pro automatizované posílání pozic vialek, objemů nástřiků atd., bez potřeby programovat samotný AS.

#### <span id="page-25-1"></span>**5.2.1 Okno sekvence**

- <sup>l</sup> V hlavním okně Clarity Lite vyberte možnost *DEMO1* ve *File - Project...* a zmáčkněte tlačítko *OK*.
- **·** Použijte tlačítko *Sequence* III v okně Instrument, abyste se dostali do okna Sequence.

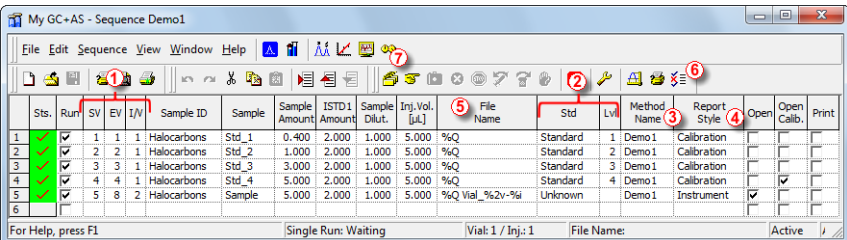

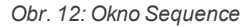

- **·** Podívejte se na *tabulku Sequence*. Každý řádek definuje jednu nebo více analýz, v závislosti na polích *SV* (Starting vial / startovní vialka), *EV* (Ending vial / poslední vialka) a *I/V* (Injections per vial / počet nástřiků z vialky) ①. Jak můžete vidět, každý z prvních čtyř řádků představuje jedno měření (*SV* a *EV* jsou stejné, *I/V* je *1*), zatímco pátý řádek reprezentuje osm analýz (*SV* je *5*, *EV* je *8*, tedy měří 4 vzorky ze 4 vialek po sobě, a *I/V* parametr je *2* - každý vzorek bude měřen dvakrát).
- <sup>l</sup> Také si všimněte, že v polích *Std* a *Lvl* ② jsou první čtyři vzorky označeny jako standard na kalibrační úrovni 1-4. Chromatogramy měřené z těchto řádků budou automaticky použity pro vytvoření kalibrace (nebo rekalibrace, pokud v kalibraci již byla nějaká data).
- <sup>l</sup> Sloupec *Method Name* ③ nastavuje vzorovou metodu, používanou pro měření vzorku. Sloupec *Report Style* ④ nastavuje styl tisku používaný pro zprávy o měření. Každý řádek může mít svou vlastní vzorovou metodu a styl zpráv o měření; je tedy možné měřit podle několika vzorových metod v jedné sekvenci.
- <sup>l</sup> Ve sloupci *File Name* ⑤ je specifikován název souboru výsledného chromatogramu. K jeho vytvoření je možné použít proměnné parametry, například **%Q** znamená, že jméno souboru použije text z pole *Sample*. K vytvoření jedinečného názvu souboru pro každý chromatogram lze také kombinovat více takových proměnných s prostým textem nebo symboly. Kompletní list dostupných proměnných zobrazíte po kliknutí do pole a výběrem ikony 1.
- Ke kontrole správnosti sekvence zmáčkněte ikonu **Š**≡ ⑥. Stanice Claritv **Lite** změní všechny symboly na začátcích řádků které jsou připravené na zelená pole ( $\Box$ ), nebo vypíše chybovou/varovnou hlášku  $\Box$ , co má být opraveno na jakém řádku, aby se mohlo pokračovat.
- *Poznámka:* Zkuste udělat chybu a zkontrolovat ještě jednou sekvenci. Například na řádku **3** změňte text ve sloupci *Sample* na *Std\_1* a hned můžete vidět, že se na příslušných řádcích 1 a 3 zobrazil varovný symbol. Po zmáčknutí kontrolní ikony $\breve{\check{\bm{\Sigma}}}$  se objeví varovná zpráva, že jsou dva stejné řádky, které by vytvořily chromatogram se stejným názvem souboru. Podržením myši nad jedním z polí se zobrazí tip s příčinou problému. Nastavte sekvenci zpátky do původního stavu a pokračujte následujícím krokem.
	- Pomocí ikony <sup>6</sup> 7) začněte měřit sekvenci. Stav sekvence se změní z *ACTIVE* (aktivní) sekvence na *WAITING FOR READY* (čekání na stav připraveno) a jakmile bude signál *Ready* (připraveno) z autosampleru detekován, měření začne.

*Poznámka:* I když není autosampler zapojen, **Clarity Lite DEMO** obdrží signál *Ready* a začne měření. Nicméně není možné generovat oddělená **DEMO** data pro každý chromatogram, tedy všechny chromatogramy budou stejné. Ve složce project jsou příklady výsledných souborů. Sekvenční měření můžete zastavit/zrušit nyní nebo později z okna Data Acquisition nebo přímo z okna Sequence. Před pokračováním zavřete okno Sequence.

• Po změření prvního řádku z tabulky sekvence se instrument opět přepne do stavu *WAITING FOR READY* a autosampler začne nové měření po zaslání signálu *Ready*. Sekvenční měření kdykoliv zastavte z okna Data Acquisition nebo Sequence zmáčknutím tlačítka *Stop* (výsledný chromatogram je uložen), nebo měření zrušte tlačítkem *Abort* (bez

uložení chromatogramu).

**Již naměřené řádky změní Status ze zeleného políčka ( ) na ikonu s** malým chromatogramem (wz). Jestliže z této řádky vznikl chromatogram tak se v ikoně zobrazí malý trojúhelník - wz. Po kliknutí levým tlačítkem myši na trojúhelník se zobrazí možnost otevřít chromatogram (y). K otevření chromatogramu můžete kliknout na jeho název nebo vybrat možnost otevřít všechny chromatogramy (open all chromatograms) jako lze vidět na **[Obr.](#page-27-1) 13** na str. **22** . Pro další informace o okně sekvence (Sequence) vyvolejte *Help* pomocí klávesy *F1*.

*Poznámka:* Sekvenci lze editovat i za běhu, nicméně pokud se při výskytu chyby měření pozastaví, je potřeba ho znovu obnovit.

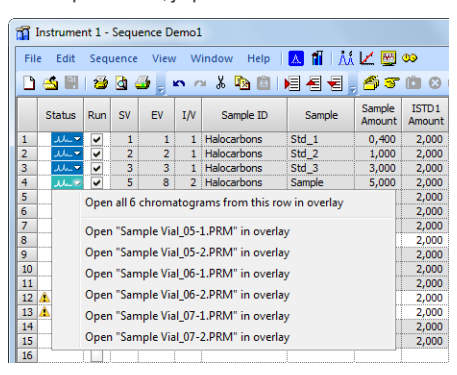

*Obr. 13: Otevírání chromatogramů z nabídky*

#### <span id="page-27-1"></span><span id="page-27-0"></span>**5.3 Okno kalibrace**

Následující sekce popisuje, jak vytvořit kalibraci.

K předvedení funkcí kalibrace načtěte připravený demo projekt. Cesta vede přes okno Clarity Lite - *File* - *Project...*; dále v dialogu Project Setup klikněte na tlačítko *Open* a vyberte projekt **DEMO1**.

*Poznámka:* Pokud chcete přeskočit následující sekci o vytváření kalibrace, můžete místo toho (přes příkaz *File - Open Calibration* ) otevřít kalibrační soubor DEMO1.CAL a otestovat na něm funkce okna Calibration . V takovém případě můžete pokračovat do [kapitoly](#page-29-0) **"Připojení kalibračního souboru ke [chromatogramu"](#page-29-0)** na str. **24**.

#### <span id="page-28-0"></span>**5.3.1 Vytvoření nové kalibrace**

- K otevření okna Calibration použijte tlačítko  $\nu'$  v okně Clarity Lite.
- <sup>l</sup> K vytvoření nového kalibračního souboru použijte *New Calibration* ikonu ①. Uložte kalibraci např. jako CALIBDEMO.

*Poznámka:* K uložení kalibrace v tomto kroku by bylo nutné změnit její název (kalibrace nemůže být uložena pod názvem NONAME.CAL ) a vyplnit alespoň jméno první sloučeniny. Poté by kalibrace mohla být uložena pomocí ikony*Save Calibration* ② nebo příkazu *File - Save* či *File - Save As...*.

- <sup>l</sup> Pomocí ikony *Calibration Options* ③ změňte *Display Mode* (pravý horní roh dialogu) na *ISTD*, pak zmáčkněte tlačítko *OK*.
- Nyní musí být kalibrační standardy importovány do kalibrace. Použijte žlutou ikonu *Open Standard* ④ k otevření datového souboru STD 1.PRM. Spodní část okna Calibration nyní zobrazuje chromatogram kalibračního standardu.

| $= 0$<br>$\mathbf{x}$<br>Instrument 1 - Calibration Calibdemo <-- ISTD                                          |                                                                                                    |                               |                |                                                                    |                 |                          |                        |                   |                            |                        |                |                          |                     |                  |                                     |                      |                          |                                 |
|----------------------------------------------------------------------------------------------------|----------------------------------------------------------------------------------------------------|-------------------------------|----------------|--------------------------------------------------------------------|-----------------|--------------------------|------------------------|-------------------|----------------------------|------------------------|----------------|--------------------------|---------------------|------------------|-------------------------------------|----------------------|--------------------------|---------------------------------|
| <mark>⋏</mark> ⋔∣⋏( <mark>‱</mark> ⋒∞<br>Display Calibration View Window Help<br><b>Edite</b><br>$\circledcirc$ |                                                                                                    |                               |                |                                                                    |                 |                          |                        |                   |                            |                        |                |                          |                     |                  |                                     |                      |                          |                                 |
| Ď<br>Е<br>$\mathbb{Z}$ $\times$<br>÷<br>y,<br><b>d</b><br>晒<br>Calibration<br>+ Automatic<br>۳.                 |                                                                                                    |                               |                |                                                                    |                 |                          |                        |                   |                            |                        |                |                          |                     |                  |                                     |                      |                          |                                 |
| Calibration Summary Table (ISTD - Calibdemo - Signal 1)                                                         |                                                                                                    |                               |                |                                                                    |                 |                          |                        |                   |                            |                        |                |                          |                     |                  |                                     |                      |                          |                                 |
|                                                                                                    | <b>Used</b>                                                                                                    | <b>Compound Name</b>          | Reten.<br>Time | Left<br>Window                                                     | Right<br>Window |                          | Peak Type Named Groups | Is ISTD           |                            | Use ISTD Peak Color    | LOD            | LOQ                      | <b>RB</b>           | Resp.<br>Factor  |                                     | $(7)$ Level 1        |                          |                                 |
|                                                                                                    |                                                                                                    |                               |                |                                                                    |                 |                          |                        |                   |                            |                        |                |                          |                     |                  | Response                            |                      | Amount Resp. Fac Rec No. |                                 |
| $\mathbf{1}$<br>$\overline{\mathbf{2}}$                                                                         | $\overline{\phantom{0}}$<br>⊽                                                                                     | Chloroform<br>Trichloroethane |                | 3,690 0,200 min 0,200 min Ordnr<br>4,020 0,200 min 0,200 min Ordnr |                 |                          |                        | None<br>None      | <b>ISTD</b><br><b>ISTD</b> |                        | 0,000<br>0,000 | $0,000$ $A$<br>$0,000$ A |                     | 0,0000<br>0,0000 | 28,5633<br>79,5456                  | 0,400<br>0,400       | 0,0140<br>0,0050         | 1<br>1                          |
| 3                                                                                                    | v                                                                                                    | Tetrachlormethane             |                | 4,337 0,200 min 0,200 min                                          |                 | Ordnr                    |                        | None              | <b>ISTD</b>                |                        | 0.000          | $0,000$ A                |                     |                  | 0,0000 287,4584                     | 0,400                | 0,0014                   | ï                               |
| $\overline{4}$                                                                                                  | $\overline{\mathbf{v}}$                                                                                           | Trichloroethylene             |                | 5,930 0,200 min 0,200 min Ordnr                                    |                 |                          |                        | None              | <b>ISTD</b>                |                        | 0,000          | $0,000$ A                |                     |                  | 0,0000 25,4551                      | 0,400                | 0.0157                   | 1                               |
| $\overline{\mathbf{5}}$                                                                                         | $\overline{\mathbf{v}}$                                                                                           | Bromodichloroethane           |                | 6,827 0,200 min 0,200 min Ordnr                                    |                 |                          |                        | None              | <b>ISTD</b>                |                        | 0,000          | $0,000$ A                |                     |                  | 0,0000 158,0919                     | 0,400                | 0.0025                   | ï                               |
| $\overline{6}$                                                                                                  | $\overline{\mathbf{v}}$                                                                                           | <b>ISTD</b>                   | 7,080          | 0,200 min 10,200 min 1 Ordnr                                       |                 |                          |                        | ISTD <sub>1</sub> | 8                          |                        | 0,000          | 0,000:A                  |                     |                  | 0,0000 678,5632                     | 2,000                | 0,0029                   | $\mathbf{1}$                    |
| $\overline{7}$                                                                                                  | $\overline{\phantom{0}}$                                                                                          | Tetrachloroethylene           |                | 9,533 0,200 min 0,200 min Ordnr                                    |                 |                          |                        | None              | <b>ISTD</b>                |                        | 0,000          | $0,000$ $A$              |                     |                  | 0,0000 153,8191                     | 0,400                | 0,0026                   | 1                               |
| $\bf{8}$                                                                                                    | ⊽                                                                                                    | Dibromochloromethane          |                | 9,897 0,200 min 0,200 min Ordnr                                    |                 |                          |                        | None              | <b>ISTD</b>                |                        | 0,000          | $0,000$ A                |                     |                  | 0,0000 138,2215                     | 0,400                | 0,0029                   | 1                               |
|                                                                                                    |                                                                                                    |                               |                |                                                                    |                 |                          |                        |                   |                            |                        |                |                          |                     |                  |                                     |                      |                          |                                 |
|                                                                                                    | Chromatogram: Std 1. Linked Calibration: <none><br/>[mV]<br/><math>-\text{Calib}\text{Std}1</math><br/>200</none> |                               |                |                                                                    |                 |                          |                        |                   |                            |                        |                |                          |                     |                  |                                     |                      |                          |                                 |
|                                                                                                    | 150<br>100<br>50<br>$\Omega$<br>$\Omega$                                                                          |                               | $\frac{1}{2}$  |                                                                    |                 | N<br>3,69 1<br>4,02      | ø<br>ă                 |                   | ٠<br>5,93<br>6             | G<br><b>un</b><br>6,83 |                | ŝ                        |                     |                  | N<br>$\infty$<br>9,53<br>9,90<br>10 |                      |                          | 12                              |
|                                                                                                    |                                                                                                    | (10)                          |                |                                                                    |                 |                          |                        |                   | <b>Retention Time</b>      |                        |                |                          |                     |                  |                                     |                      |                          | [min.]                          |
|                                                                                                    |                                                                                                    | Compounds<br>Chloroform       |                | Trichloroethane                                                    |                 | <b>Tetrachlormethane</b> | Trichloroethylene      |                   |                            | Bromodichloroethane    | <b>ISTD</b>    |                          | Tetrachloroethylene |                  |                                     | Dibromochloromethane |                          | $\overline{\phantom{0}}$<br>al. |
| For Help, press F1                                                                                              |                                                                                                    |                               |                |                                                                    |                 |                          |                        |                   |                            |                        |                |                          |                     |                  |                                     |                      |                          |                                 |

<span id="page-28-1"></span>*Obr. 14: Okno Calibration - načtené standardy*

- Použijte modrou ikonu *Add All* ♦ 5 k přenesení všech identifikovaných píků do kalibrační tabulky. Kalibrační tabulka se objeví v okně Calibration, připravena k dokončení jako lze vidět na **[Obr.](#page-28-1) 14** na str. **23**.
- · Jako můžete vidět v kalibraci, jednotlivé píky jsou nyní identifikovány jen podle jejich retenčních časů. Klikněte na pole ve sloupci *Compound Name* ⑥ a upravte je podle **[Obr.](#page-28-1) 14** na str. **23**. Můžete také nastavit barvu pro konkrétní pík, např. pík ISTD může být ve sloupci *Peak Color* žlutý.
- <sup>l</sup> Vyplňte sloupec *Amount* ⑦ koncentrací konkrétních sloučenin. V této standardní směsi mají až na pík číslo 6 všechny sloučeniny množství *0.4*.
- <sup>l</sup> Pík číslo 6 je označen jako pík ISTD. Ve sloupci *Is ISTD* změňte jeho typ na ISTD1 ⑧ a nastavte množství ve sloupci *Amount* na *2*.
- <sup>l</sup> První kalibrační úroveň je nyní nastavena. V záložkách jednotlivých sloučenin ⑩ (pojmenovaných podle pole *Compound Name*) je k vidění graf s jednobodovou lineární kalibrací.
- <sup>l</sup> Pokračujte k nastavení ostatních kalibračních úrovní. Proces je vcelku jednoduchý - opět použijte žlutou ikonu *Open Standard* ④ k otevření dalšího kalibračního standardu pojmenovaného STD 2.PRM . V poli *Current Level* ⑨ nastavte kalibrační úroveň na hodnotu *2* a použijte modrou ikonu *Add All* ⑤. Vyplňte sloupec *Amount* hodnotou *1.0* (až na pík 6, kde by měla být opět použita hodnota *2*).
- <sup>l</sup> Podobně nastavte třetí kalibrační úroveň s použitím souboru STD 3.PRM a hodnot *Amount 3.0*, a čtvrtou úroveň (soubor STD 4.PRM, *Amount 5.0*), kromě ISTD píků (pokaždé *Amount = 2* ). V záložkách jednotlivých sloučenin ⑩ je k vidění lineární čtyřbodová kalibrace. Pomocí ikony *Save Calibration* nyní kalibrační soubor uložte do výchozí složky.

*Poznámka:* Všechny kroky ze začátku této kapitoly by byly provedeny automaticky během měření sekvence, jak je ukázáno v [kapitole](#page-25-1) **"Okno [sekvence"](#page-25-1)** na str. **20**.

#### <span id="page-29-0"></span>**5.3.2 Připojení kalibračního souboru ke chromatogramu**

- Každý chromatogram může být připojen ke kalibračnímu souboru, a tím automaticky podávat kalibrační výsledky. K otevření okna Chromatogram použijte v okně Clarity Lite ikonu *Chromatogram* .
- K otevření dat chromatogramu na základě kalibrace, kterou jste právě vytvořili, použijte ikonu *Open Chromatogram* . Použijte soubor SAMPLE\_VIAL\_6-1.PRM uložený ve výchozí složce. Ostatní soubory v adresáři jsou také nekalibrované, ale budou použity později.
- Data jsou nekalibrovaná a k dispozici nejsou žádné informace o jménech jednotlivých sloučenin; píky v tabulce **Result Table** jsou popsány jen podle jejich retenčních časů. Ke změně je potřeba připojit k těmto datům vhodnou kalibraci.

• Vyberte záložku Results (měla by se otevřít automaticky) a podívejte se na sekci na pravé straně obrazovky. V sekci *Calibration File (Peak Table)* použijte tlačítko *Set...* k výběru kalibračního souboru vytvořeného v předchozí kapitole (měl by být ve výchozí složce pod názvem CALIBDEMO.CAL). Každý pík přítomný v kalibraci je nyní identifikován jeho jménem v chromatogramu.

*Poznámka:* V případě, že jste přeskočili proces vytvoření Vaší vlastní kalibrace, použijte soubor DEMO1.CAL místo CALIBDEMO.CAL.

#### <span id="page-31-0"></span>**5.3.3 Připojení kalibračního souboru ke vzorové metodě**

V případě velkého počtu chromatogramů by spojení kalibrace s každým souborem zvlášť byl časově náročný proces. Abyste se tomuto vyhnuli, kalibrace může být připojena k výsledným chromatogramům automaticky.

**·** Vraťte se do okna Clarity Lite a použijte ikonu *Calculation* **·** k otevření dialogu Method Setup přímo na záložce Calculation ① . Popřípadě můžete použít jiné ikony, jako *Integration* , *Measurement* nebo *Acquisition* či jakýkoliv příkaz z menu *Method* a pak překliknout na záložku Calculation. Všechny tyto sekce (a pár dalších) jsou součástí vzorové metody a jsou tedy ve stejném dialogu, jen na různých záložkách.

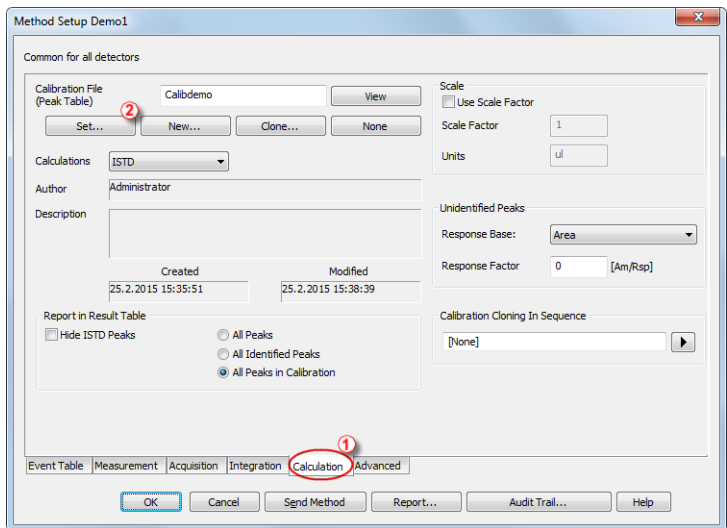

*Obr. 15: Method Setup - dialog Calculation*

- <sup>l</sup> Použijte tlačítko *Set...* ② k výběru kalibračního souboru a jeho připojení k metodě.
- <sup>l</sup> Opusťte dialog Method Setup pomocí tlačítka *OK* . V okně Clarity Lite použijte příkaz *File - Save Method* k uložení změn do vzorové metody.
- Každý chromatogram měřen touto vzorovou metodou bude mít v budoucnu již připojenou kalibraci.

### <span id="page-31-1"></span>**5.4 Připojení kalibračního souboru k více již naměřeným chromatogramům**

V případě, že jste již naměřili chromatogramy a chcete změnit/aktualizovat k nim připojené kalibrace, je to možné učinit funkcí *Batch* , která

přepracuje kalibrace.

Tato funkce je užitečná zvláště když máte velké množství již naměřených chromatogramů a chcete je nějak upravit.

Níže jsou popsány kroky jak změnit kalibraci v již naměřených chromatogramech.

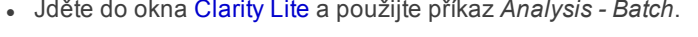

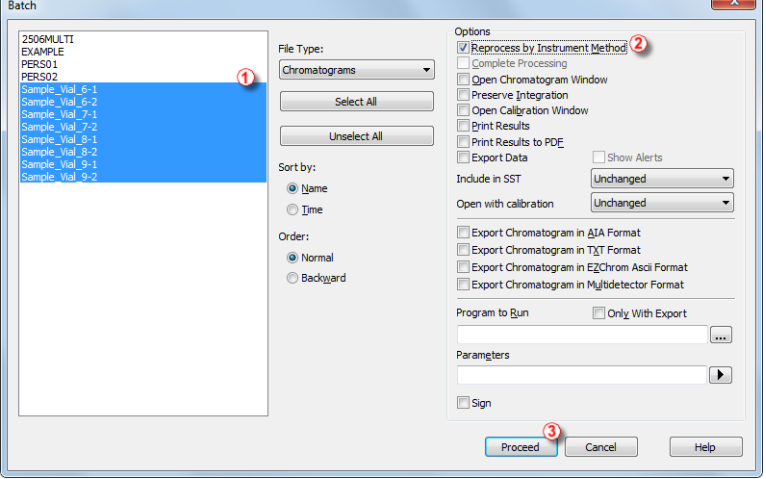

*Obr. 16: Dialog Batch s vybranými chromatogramy*

- V levé části dialogu  $\left(\overline{1}\right)$  vyberte soubory, které mají být přepracovány; více souborů najednou může být vybráno levým tlačítkem myši při držení tlačítka **Ctrl** nebo **Shift**. V adresáři DATA označte všechny soubory s názvem SAMPLE\_ VIAL\_X- Y k přepracování, zaškrtněte *Reprocess by Instrument Method* ② a klikněte na tlačítko *Proceed* ③. Všechny vybrané chromatogramy budou nyní mít připojenou kalibraci podle současné metody.

*Poznámka:* Chromatogramy, které chcete zpracovávat hromadně (pomocí *Batch*), musí být uloženy v adresáři současného projektu.

- . Otevřete okno Chromatogram a načtěte právě přepracované soubory (např. SAMPLE\_VIAL\_7-2.PRM) a koukněte se na tabulku *Result Table*. Všechny píky přítomné v kalibraci jsou nyní identifikovány a kalibrovány.
- Zobrazeno může být více chromatogramů najednou. Přepněte do módu *Overlay* stiskem tlačítka *Overlay* na liště *Overlay* (č. ⑦ v **[5.1.4](#page-23-0)** na str. **[18](#page-23-0)**) a pak použijte příkaz *File - Open* nebo ikonu *Open Chromatogram* . Nyní je možné vybrat několik souborů k otevření v dialogu Open Chromatogram.

## <span id="page-33-0"></span>**6 Zapojování autosamplerů (AS)**

Tato kapitola popisuje zapojení autosamplerů. Uspořádání se liší v závislosti na typu chromatografu (GC nebo LC) a sekvenčním módu (aktivní nebo pasivní).

*Poznámka:* Více informací o sekvenčních módech **Clarity Lite** naleznete v kapitole "Sequence" **referenční příručky** nebo alternativně v **uživatelské příručce Clarity Lite** na [clarityguide.dataapex.com](http://clarityguide.dataapex.com/).

**Typickými nastaveními jsou:**

- $\cdot$  AS + GC aktivní [sekvence](#page-33-1)
- $\cdot$  AS + LC aktivní [sekvence](#page-36-0)
- AS pasivní [sekvence](#page-37-0) (GC nebo LC)

Všechny zmíněné konfigurace jsou popsány v následujících podkapitolách.

### <span id="page-33-1"></span>**6.1 AS + GC - Aktivní sekvence**

Při kombinaci GC s autosamplerem je cyklus vzorku typicky řízen GC. S běžně používaným teplotním gradientem trvá nezbytné ochlazení systému různě dlouhou dobu. Sampler je tedy synchronizován s GC signálním kabelem (READY), který povolí další nástřik až poté, co se GC dostane do stavu *READY*. Autosampler provede nástřik a spustí GC pomocí dalšího signálního kabelu (START). Jakýkoli autosampler, používaný v rámci **aktivní sekvence Clarity Lite** musí být kabelem synchronizován se stanicí **Clarity Lite**, jakož <sup>i</sup> <sup>s</sup> chromatografem. Startovací **IN<sup>n</sup>** kabel by měl být zapojen do synchronizačního výstupu (INJECTION) autosampleru nebo GC. **OUT n R** kabel by měl být zapojen do synchronizačního vstupu mezi GC a autosamplerem.

*Poznámka:* Podrobnější informace o **aktivní sekvenci** jsou uvedeny v **uživatelské příručce Clarity Lite** na [clarityguide.dataapex.com](http://clarityguide.dataapex.com/).

Všechny běžně používané autosamplery lze rozdělit na dvě skupiny:

- Autosamplery startované sepnutím kontaktu na vstupu ( $\overline{\text{READV}}$ ).
- Autosamplery startované rozepnutím kontaktu na vstupu (READY).

#### **Varianta A - start sepnutím kontaktu**

První schéma ukazuje připojení autosampleru, který zahajuje přípravu k nástřiku po sepnutí kontaktu na vstupu.

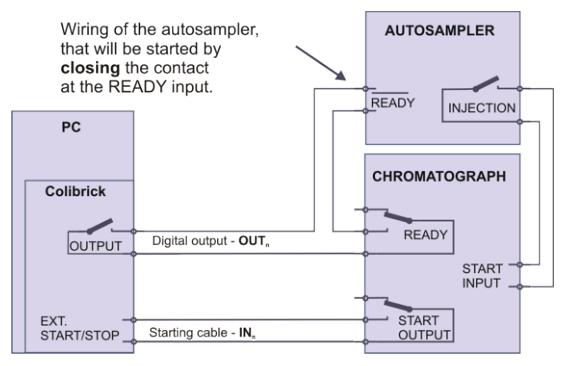

*Obr. 17: Zapojení autosampleru – varianta A*

Nástřik začne až po sepnutí obou sériově zapojených kontaktů (**Clarity Lite** a GC).

Po nástřiku autosampler sepne kontakt INJECTION a tím dá chromatografu povel ke startu teplotního programu. Chromatograf dá současně sepnutím kontaktu START stanici **Clarity Lite** povel k měření.

Pokud chromatograf nemá **START OUTPUT** výstup, pak je nutno připojit startovací kabel **IN<sup>n</sup>** přímo k výstupu **INJECTION** na autosampleru, tzn. paralelně ke vstupu **START INPUT** na chromatografu.

Aby byl kontakt na A/D převodníku **Colibrick** v počátečním stavu rozepnutý, je třeba nastavit v dialogu Digital Output Control položku *Output Initial* (přístupné z okna Clarity Lite) na *HIGH*.

#### **Varianta B - start rozepnutím kontaktu**

V druhém příkladu je zapojení pro takový autosampler, který naopak čeká na rozpojení kontaktu na vstupu. To vyžaduje odlišné zapojení (zakroužkované).

Zde jsou výstupy **OUTPUT** a **READY** zapojeny paralelně a autosampler zahájí činnost až po rozpojení obou kontaktů.

Aby byl kontakt na A/D převodníku **Colibrick** v počátečním stavu sepnutý, je třeba nastavit v dialogu Digital Output Control položku *Output Initial* (přístupné z okna Clarity Lite) na *LOW*.

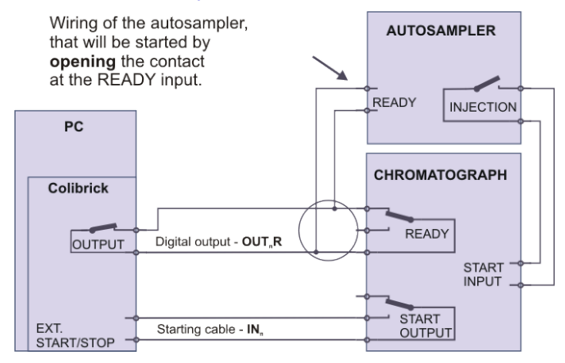

*Obr. 18: Zapojení autosampleru – varianta B*

### <span id="page-36-0"></span>**6.2 AS + LC - Aktivní sekvence**

OUTPUT

V LC systémech autosampler typicky řídí časování. Případný gradient LC pump nebo programy detektoru jsou nastavovány nezávisle.

Jakýkoli autosampler, používaný v rámci **aktivní sekvence Clarity Lite** musí být kabelem synchronizován se stanicí **Clarity Lite**. Startovací **IN<sup>n</sup>** kabel by měl být zapojen do synchronizačního výstupu (INJECTION) autosampleru a **OUT n R** kabel zapojen do synchronizačního vstupu (READY) autosampleru.

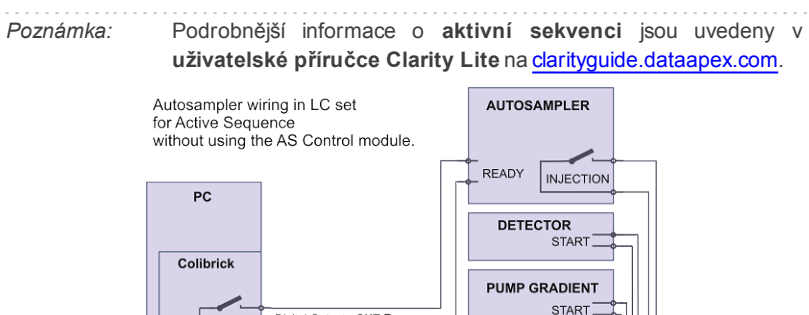

OUTPUT 2 : OUTPUT 3 -EXT. Starting cable - IN START/STOP -

Digital Output - OUT<sub>R</sub>

*Obr. 19: Zapojení autosampleru v LC sestavě*

*Poznámka:* Konkrétní názvy jednotlivých svorek se mohou lišit podle typu daného autosampleru.

Případná další zařízení (detektory, LC pumpy atp.) doporučujeme zapojovat každé zvlášť k dalším digitálním výstupům na A/D kartě. Každé spuštění/zastavení zařízení je pak nutno definovat samostatným řádkem v tabulce událostí (**Event Table**).

*Poznámka:* Když jsou startovací vstupy detektoru nebo pumpy zapojeny paralelně vůči startovacímu vstupu **Clarity Lite**, často se setkáváme s problémy kvůli uzemnění zařízení.

### <span id="page-37-0"></span>**6.3 AS - Pasivní sekvence (GC nebo LC)**

Při zapojení autosampleru v **pasivní sekvenci Clarity Lite** (jak LC tak GC) odpadá zapojení digitálního výstupu **OUT R**. Všechno časování je **n** řízeno chromatografem, **Clarity Lite** provede pouze jednu analýzu pro každý obdržený startovací signál. Veškerá synchronizace spočívá pouze v externím spouštění sběru dat v **Clarity Lite** pomocí startovacího kabelu **IN<sup>n</sup>** .

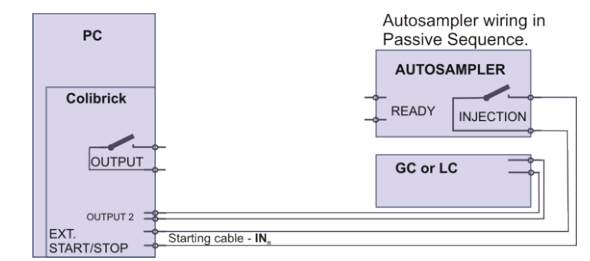

*Obr. 20: Zapojení autosampleru v pasivní sekvenci*

**Pasivní sekvenci** je nutné použít např. v sestavách s autosamplery typu Headspace.

*Poznámka:* Podrobnější informace o **pasivní sekvenci** jsou dostupné v **uživatelské příručce**.

## <span id="page-38-0"></span>**7 Chybová hlášení**

Pokud nenaleznete odpovědi na Vaše dotazy zde, použijte prosím internetové stránky [www.dataapex.com](http://www.dataapex.com/) , kde pomocí menu Support naleznete odkaz na často kladené otázky (FAQ), **Clarity Lite** diskuzní fórum a kontakt na **DataApex** helpdesk.

*Poznámka:* Další chybové hlášky a nápovědy pro řešení konkrétních problémů s jednotlivými zařízeními můžete nalézt v příslušných příručkách.

V případě komplikovaných problémů **DataApex** také poskytuje vzdálený přístup pro registrované zákazníky. Ve *Windows Start* menu - *Programs* - Clarity Lite naleznete **TeamViewer Quick Support** aplikaci.

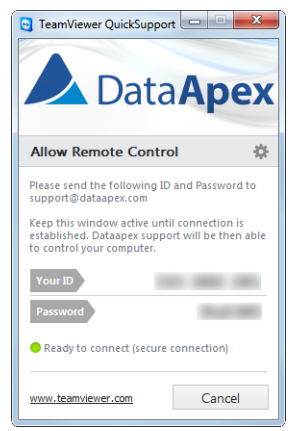

*Obr. 21: TeamViewer QuickSupport aplikace*

V případě řešení problémů přes tuto možnost se před použitím aplikace **TeamViewer QuickSupport** ([support@dataapex.com](mailto:support@dataapex.com)) nejdříve uživateli doporučuje kontaktovat **technickou podporu DataApex**.

Při řešení problému slouží tato technická podpora jako poslední možnost, když si dále nevíte rady.

### <span id="page-39-0"></span>**7.1 Lokalizace problému**

Při výskytu problému je nejrychlejší cesta k nalezení jeho řešení ho vyhledat v následujícím indexu v tabulce **Okna** (dialog, ve kterém se problém objevil), **Chybové hlášky** (která se objevila) nebo podle použitého **hardwaru**. Jméno okna/dialogu je vidět v jeho titulku.

*Tab. 1: Seznam oken a dialogů*

| Okna                |                                                                |  |  |  |  |  |
|---------------------|----------------------------------------------------------------|--|--|--|--|--|
| <b>Clarity Lite</b> | str. 35., str. 36., str. 36., str. 39.,<br>str. 40., str. 41., |  |  |  |  |  |
| Data Acquisition    | str. 41.                                                       |  |  |  |  |  |
| Method Setup        | str. 40.                                                       |  |  |  |  |  |
| Sequence            | str. 40.                                                       |  |  |  |  |  |
| Single Analysis     | str. 40.                                                       |  |  |  |  |  |

*Tab. 2: Seznam chybových hlášek*

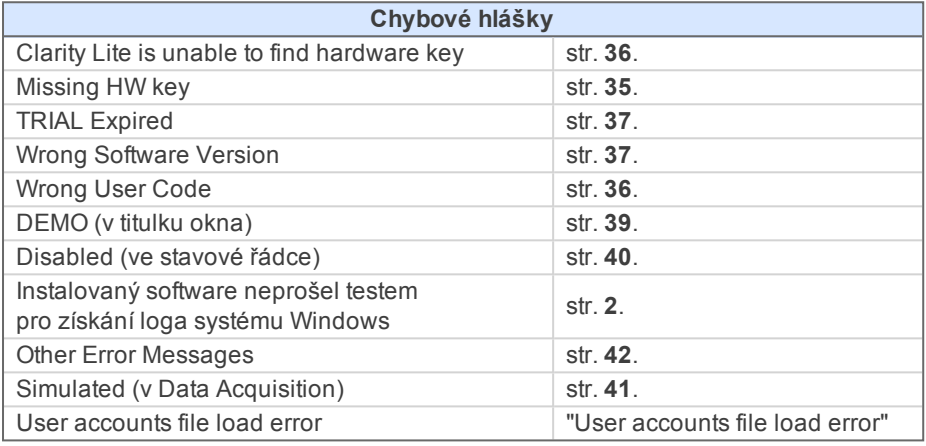

#### *Tab. 3: Seznam hardwaru*

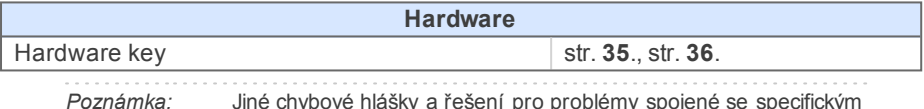

poznámka: <mark>Poznámka: Poznámka:</mark> problém hardwarem můžete najít v příslušných manuálech.

## <span id="page-40-1"></span><span id="page-40-0"></span>**7.2 Problémy při startu stanice**

#### **7.2.1 Missing HW key**

HW key musí být zapojen do **USB** portu a jeho ovladač musí být řádně nainstalován. Běžně jsou ovladače **USB** nainstalovány automaticky při zapojení HW key do **USB** portu. Pokud se pokusíte spustit **Clarity Lite** bez zapojeného HW key, objeví se chybová hláška "Missing HW key" a **Clarity Lite** se nespustí.

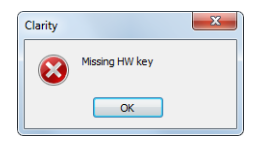

*Obr. 22: Chybová hláška Missing HW key*

Problémy a jejich řešení vztahující se k této chybové hlášce jsou popsány níže:

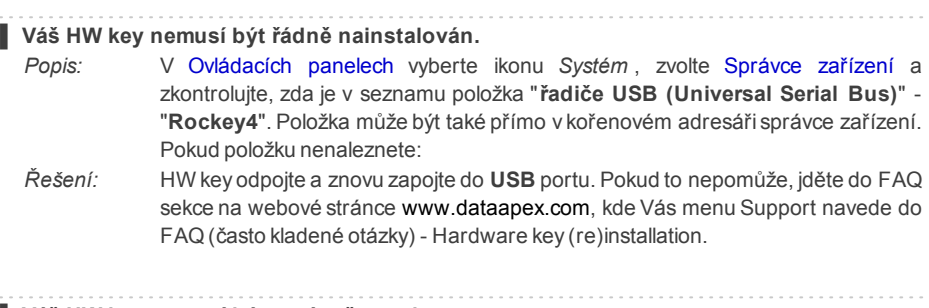

**▌ Váš HW key nemusí být správně zapojen.**

*Řešení:* Zkontrolujte následující:

- <sup>l</sup> Funkčnost **USB portu** (tj. zkuste např. zapojit jiné zařízení).
- <sup>l</sup> Že je **HW ovladač** nainstalován. V takovém případě by zelená LED na HW key měla svítit.

### <span id="page-41-0"></span>**7.2.2 Clarity Lite is unable to find hardware key**

**▌ Zobrazí se okno s chybovou hláškou "Clarity is unable to find hardware key".**

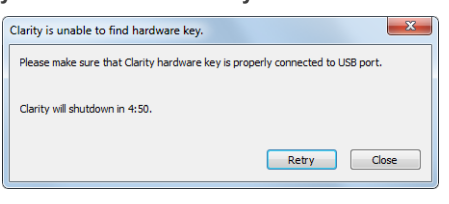

*Obr. 23: Clarity Lite is unable to find hardware key*

- *Popis:* **Clarity Lite** ztratilo spojení s HW key. Jsou pro to dvě vysvětlení: buď byl HW key vyjmut při spuštěné stanici Clarity Lite, nebo **USB** port, ve kterém byl HW key zapojen, přešel do režimu spánku. Uživatel má 5 minut na obnovení komunikace mezi Clarity Lite a HW key. Jakmile tento čas uběhne, Clarity Lite se automaticky zavře.
- *Řešení:* Klikněte na tlačítko *Retry* k obnovení komunikace mezi Clarity Lite a HW key. Pokud to nepomůže, pokračujte následujícími kroky.

Odpojte HW key a znovu ho zapojte. Klikněte na tlačítko *Retry* k obnovení komunikace. Pokud to stále nepomůže, pokračujte následujícím postupem.

Běžte do *Start - Ovládací panely - Hardware a zvuk - Správce zařízení* a nalezněte **řadiče USB (Universal Serial Bus)** . Na každou položku **kořenový rozbočovač USB** klikněte pravým tlačítkem myši a vyberte *vlastnosti*. Klikněte na záložku *řízení spotřeby* a zrušte zaškrtnutí políčka "Povolit počítači vypínat zařízení z důvodu úsporu energie".

*Pozor:* Další způsob, jak zakázat **USB** portu vstupovat do režimu spánku je v **BIOSu**. Tato možnost je ale doporučena pouze pro **pokročilé** uživatele a většinou je vykonávána místním správcem systémů.

#### <span id="page-41-1"></span>**7.2.3 Wrong User Code**

**▌ Uživatelský kód (User Code) pracovní stanice neodpovídá kódu zapsanému v HW key.** *Popis:* Pravděpodobně jste zadali špatný **uživatelský kód (User Code)** . K nápravě postupujte následujícím způsobem.

- *Řešení:* Po kliknutí na tlačítko *OK* vyskočí okno k zadání správného **uživatelského kódu**. Po jeho korektním zadání se spustí Clarity Lite. V opačném případě se Clarity Lite nespustí a budete požádáni k opětovnému zadání správného **uživatelského kódu**. 16-ti místný **uživatelský kód** lze nalézt na **instalačním DVD** nebo na vlepeném DVD uvnitř některé z příruček.
	- *Poznámka:* Dialog User Code nerozlišuje velká a malá písmena. Ale dávejte si pozor na záměnu "I" za "1" a "Y" za "Z" na českých klávesnicích.

V případě potřeby kontaktujte výrobce nebo Vašeho prodejce a tento kód si vyžádejte. Budete muset poskytnout příslušné sériové číslo (S/N) pracovní stanice.

### <span id="page-42-0"></span>**7.2.4 Wrong Software Version**

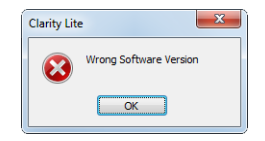

*Obr. 24: Chybová hláška Wrong Software Version*

#### **▌ Uživatelský kód (User Code) pracovní stanice nesedí s verzí softwaru.**

*Popis:* **Uživatelský kód**, který jste zadali do User Code dialogu je neplatný pro spuštěnou verzi **Clarity Lite** . Nejspíše jste nainstalovali jinou aplikaci, než jste původně obdrželi. Například jste mohli nainstalovat **Clarity Lite** místo **Clarity Lite**.

*Řešení:* Ujistěte se, že používáte správnou verzi aplikace. Pokud ne, nainstalujte správnou verzi.

> V případě potřeby kontaktujte výrobce nebo Vašeho prodejce ke zkontrolování Vaší verze softwaru. Budete muset poskytnout příslušné sériové číslo (S/N) pracovní stanice.

#### <span id="page-42-1"></span>**7.2.5 Trial Expired**

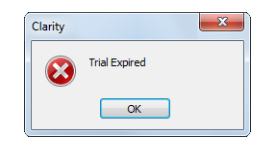

*Obr. 25: Chybová hláška TrialExpired*

**▌ Soubor CLARITY.SNO (běžně ve složce CLARITY LITE) chybí, nebo je prázdný.**

*Popis:* Důvody pro tento stav mohou být tři - buďto soubor chybí, je prázdný nebo Vaší stanici **Clarity Lite** vypršela její zkušební doba.

*Řešení:* Jsou tři možnosti:

- · Zkopírujte soubor CLARITY.SNO do hlavní složky ( CLARITY LITE ) z **instalačního DVD** (je k nalezení v podadresáři DEMO).
- <sup>l</sup> Zadejte správný *uživatelský kód (User Code)*, který přepne Clarity Lite z verze trial do plnohodnotné.
- Zadejte prodlužovací trial kód a pokračujte v používání zkušebního módu. Trial kód musí být vyzádán od Vašeho distributora nebo od DataApex.

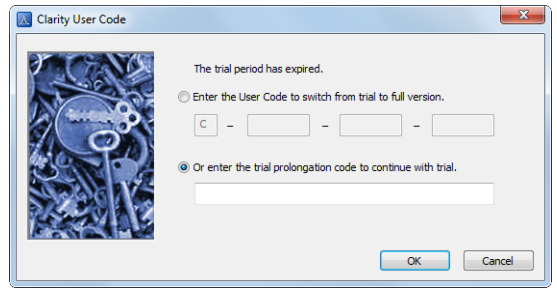

*Obr. 26: Clarity Lite User Code*

Jakmile bude zadán správný *uživatelský kód (User Code)* nebo prodlužovací trial kód, klikněte na tlačítko *OK* a spustí se Clarity Lite.

### <span id="page-44-0"></span>**7.2.6 DEMO (v záhlaví okna)**

#### **▌ V záhlaví okna** Clarity Lite **je nápis DEMO.**

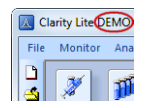

*Obr. 27: Clarity Lite DEMO*

*Popis:* Pokud v záhlaví hlavního okna Clarity Lite vidíte pouze nápis **DEMO** bez dalších popisků, tak jste nainstalovali verzi **Clarity Lite DEMO**.

*Řešení:* Odinstalujte **DEMO** verzi a nainstalujte plnou verzi softwaru **Clarity Lite**.

## <span id="page-45-1"></span><span id="page-45-0"></span>**7.3 Problémy při sběru dat**

### **7.3.1 Nefunkční ikona Data Acquisition**

Šedá ikona s nápisem "**Disabled**" a nefunkční příkaz *Monitor - Data Acquisition*.

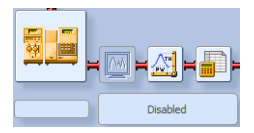

*Obr. 28: Data Acquisition Disabled*

Jiné projevy této chyby jsou též: chybí záložka Method Setup - Acquisition, nefunkční příkaz *Method - Acquisition*, nefunkční příkazy *Run*, *Stop*, *Abort* v oknech Single Analysis a Sequence. Možné příčiny jsou:

**▌ a) Používáte Clarity Lite Offline nebo Clarity Lite DEMO verzi, které neumožňují měření chromatogramů.**

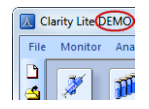

*Obr. 29: a Clarity Lite DEMO*

- *Popis:* Zkontrolujte, zda je v záhlaví okna Clarity Lite nápis **DEMO**. V takovém případě odinstalujte **DEMO** verzi a nainstalujte plnou verzi **Clarity Lite** softwaru.
- *Řešení:* V případě **Clarity Lite DEMO**, použijte **Windows Start menu**, zobrazte *všechny programy*, nalezněte složku **Clarity Lite DEMO** a zvolte tam soubor *Remove Clarity Lite*.

Následně použijte správné instalační DVD **Clarity Lite** k nainstalování plné verze.

#### **▌ b) Máte potíže s A/D převodníkem Colibrick.**

*Popis:* Tento stav může být zapříčiněn několika různými problémy.

*Řešení:* Konzultujte podrobnější rozebrání chybových hlášení v příručce pro Váš A/D převodník Colibrick.

### <span id="page-46-0"></span>**7.3.2 Nápis Simulated v okně Data Acquisition**

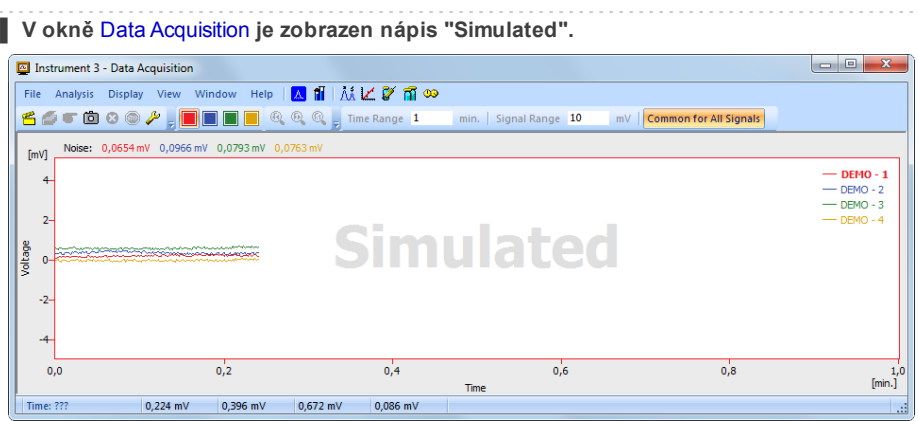

*Obr. 30: Data Acquisition Simulated*

- *Popis:* **Clarity Lite** zobrazuje pouze simulovanou křivku (ze souboru CHANNX.DTA), nebo je mu přiřazen tzv. **DEMO detektor**.
- *Řešení:* V okně Clarity Lite použijte příkaz *Help - About...* a vyberte záložku System Files. Poslední řádek by měl zobrazovat typ A/D převodníku, který používáte. Pokud tomu tak není, je potřeba aktualizovat nebo přeinstalovat ovladače Vašeho A/D převodníku. Podrobnější informace naleznete v příslušném manuálu A/D převodníku v sekci Troubleshooting.

#### <span id="page-47-0"></span>**7.3.3 Ostatní chybové hlášky**

Popis dalších chybových hlášek a případných problémů a řešení lze najít v ostatních manuálech. V následující tabulce je seznam možných chybových hlášek s referencí k jejich popisu:

*Tab. 4: Ostatní chybové hlášky*

| Chybové hlášky                                        | <b>Hardware</b>                         | Poznámka:            |
|-------------------------------------------------------|-----------------------------------------|----------------------|
| <b>Board Malfunction</b>                              | INT7, INT9                              |                      |
| Cannot create detector                                | INT7, INT9                              |                      |
| Cannot find driver file<br><b>II.ICSWINT70</b>        | <b>INT7</b>                             |                      |
| Cannot find driver file<br><b>II.ICSWINT91</b>        | <b>INT9</b>                             |                      |
| Cannot load device driver                             | <b>Colibrick, U-PAD2</b>                |                      |
| Cannot find first board                               | INT7, INT9                              |                      |
| Cannot find second board                              | INT7, INT9                              |                      |
| Card not found                                        | <b>INT7</b>                             | pouze starší stanice |
| <b>Error Occurred During Setup</b>                    | INT7, INT9,<br><b>Colibrick, U-PAD2</b> |                      |
| Cannot establish communication<br>with DataApex U-PAD | <b>Colibrick, U-PAD</b>                 |                      |

*Poznámka:* Některé z těchto chybových hlášek se také mohou objevit při používání jiného hardwaru, než je zde uveden. Náprava takových chyb by měla být stejná pro jakékoliv nainstalované zařízení. Aktualizované verze **Clarity Lite** hardwarových manuálů naleznete na webových stránkách **DataApex** (www.dataapex.com).

### <span id="page-48-0"></span>**7.4 HW key**

Tato sekce příručky popisuje Rockey 4 HW key, který nevyžaduje instalaci ovladačů.

K (re) instalaci či řešení problémů se staršími verzemi HW key jako **Rockey USB**, **Rockey LPT** a **Sentinel** prosím navštivte webovou stránku [www.dataapex.com](http://www.dataapex.com/) , kde v menu Support zvolte FAQ (často kladené otázky) - Hardware key (re)installation.

#### <span id="page-48-1"></span>**7.4.1 Není detekován HW key ROCKEY4**

**▌HW key ROCKEY4 není detekován**

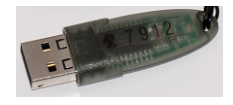

*Obr. 31: ROCKEY4*

*Popis: Řešení:*Ujistěte se, že řádně funguje **USB** port, ve kterém je **ROCKEY4** zapojen. Jinak použijte jiný **USB** port.

**ROCKEY4** nevyžaduje od uživatele instalaci žádných ovladačů.

Připojte **ROCKEY4** do **USB** portu a spusťte **Clarity Lite**. Pokud se nezobrazí žádná chyba, automatická instalace **ROCKEY4** byla úspěšná.

Řádná instalace HW key je indikována svítícím zeleným LED na klíči.

. . . . . . . . . . . . . . . . *Pozor:* Pokud používáte **Windows 8** a novější, ujistěte se, že verze **Clarity Lite** je alespoň 4.0.4.987, nejlépe však nejnovější verze.

V případě podezření, že je HW key poškozený, prosím kontaktujte zákaznickou podporu **DataApex** ([www.dataapex.com](http://www.dataapex.com/)).

### <span id="page-49-0"></span>**7.5 Systémové soubory (systeminfo.txt)**

Soubor C:\CLARITY LITE\SYSTEMINFO.TXT obsahuje cenné diagnostické informace. Jeho obsah může být zobrazen také v dialogu **Clarity Lite** Help – About – System Files.

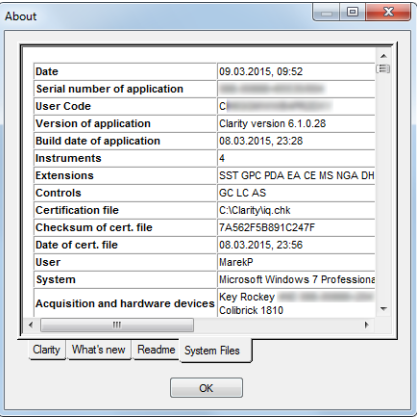

*Obr. 32: Help - About - System Files*

Soubor obsahuje následující informace (toto jsou příklady, jak mohou údaje vypadat).

#### **Serial number of application, User Code**

Uvádí sériové číslo aplikace a použitý uživatelský kód. Tyto informace jsou velmi užitečné při řešení problémů.

#### **Version of application, Instruments, Extensions, Controls:**

Ukazuje aktuální verzi softwaru a všechny funkce povolené zadaným uživatelským kódem.

#### **System:**

Microsoft Windows 7 Professional 64-bit verze 6.1 Service Pack 1 (Build 7601)

#### **Files:**

Sekce pod první tabulkou, která uvádí stav a verze všech přítomných a registrovaných souborů ve stanici **Clarity Lite**:

CSWAS300.DLL , C:\CLARITY LITE\, 6.0.0.286, 17.02. 2015 CSWINT7.DLL , C:\CLARITY LITE\, 6.0.0.286, 17.02. 2015 CLARITY.EXE, C:\CLARITY LITE\, 6.0.0.286, 17.02. 2015

...

Řádky **Version of application**, **Instruments** , **Extensions** a **Controls** ukazují informace o nainstalovaných částech stanice **Clarity Lite** . Je uvedena verze **Clarity Lite** a datum buildu, sériové číslo stanice, typ a sériové číslo HW key a typ A/D převodníku připojeného do počítače a nakonfigurovaného ve stanici.

Seznam registrovaných souborů by měl odpovídat nainstalovaným souborům ve verzi a umístění. Jestliže jsou nějaké rozdíly, tak to může způsobit problémy.

#### <span id="page-50-0"></span>**7.6 Režim spánku**

Aktivní stanice **Clarity Lite** zabraňuje PC v přechodu do režimu spánku. To je záměrné, protože jinak by **Clarity Lite** nebyla schopna zajistit spolehlivý sběr dat.

### <span id="page-50-1"></span>**7.7 Přepínání uživatelů ve Windows OS**

Přepínání mezi uživatelskými účty ve **Windows** může způsobit zamrznutí systému.

To je způsobeno problémy v komunikaci mezi A/D převodníkem a jádrem systému. Při běhu **Clarity Lite** je doporučeno nepřepínat mezi účty na počítači.

### <span id="page-51-0"></span>**7.8 Příliš velký text a další položky**

**▌ Text a další položky v oknech Clarity Lite jsou poněkud velké a do tabulek se nevejdou sloupce, atd.**

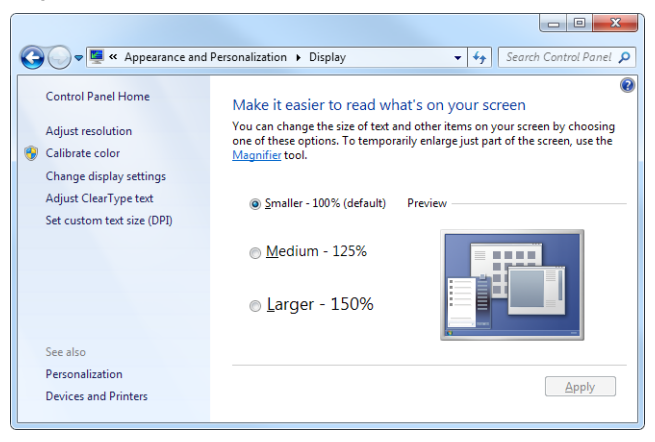

*Obr. 33: Nastavení velikosti písma ve WindowsOvládacích panelech - Zobrazení*

- <span id="page-51-1"></span>*Popis:* **Windows 8** a pozdější verze mohou být přednastaveny na zobrazování většího textu a ostatních položek v oknech a dialozích. Také se to může stát při manuálním nastavení zvětšení písma ve **Windows 7**.
- *Řešení:* Změňte velikost všech položek ve *Windows Ovládacích panelech - Zobrazení* na *Menší - 100%(výchozí)*, jako na **[Obr.](#page-51-1) 33** na str. **46**.